# **Honeywell**

# **Smart Dehumidifier User Manual - Honeywell Air Comfort App Read and save these instructions before use**

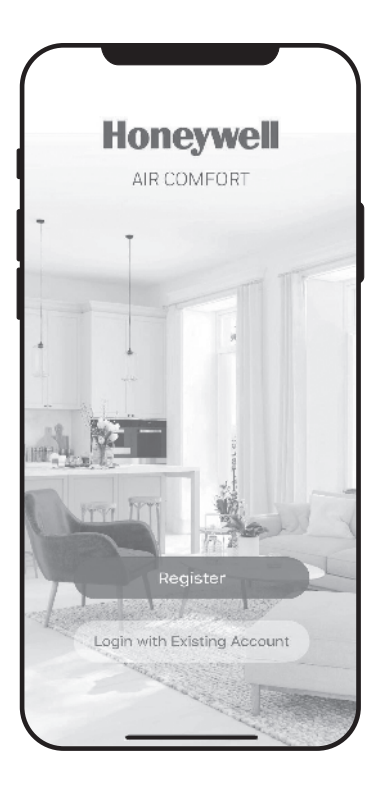

Model: TP30A / TP50A / TP70A Series

www.jmatek.com E-mail: info@jmatek.com Thank you for purchasing a Honeywell Smart Dehumidifier. This user manual is intended to provide you with important information needed to set up, operate, maintain and troubleshoot this product.

### **DOWNLOADING THE APP**

The Smart Dehumidifier has added features to allow you to operate the dehumidifier remotely using a smart device, and to use voice commands through an Amazon Echo device, to control the unit.

Set up the Honeywell Air Comfort App on your smart phone or tablet to connect the Honeywell Smart Dehumidifier for WiFi and Voice control.

**IMPORTANT:** A **2.4 GHz** Wi-Fi network is required for proper connection and operation between the Dehumidifier and the App.

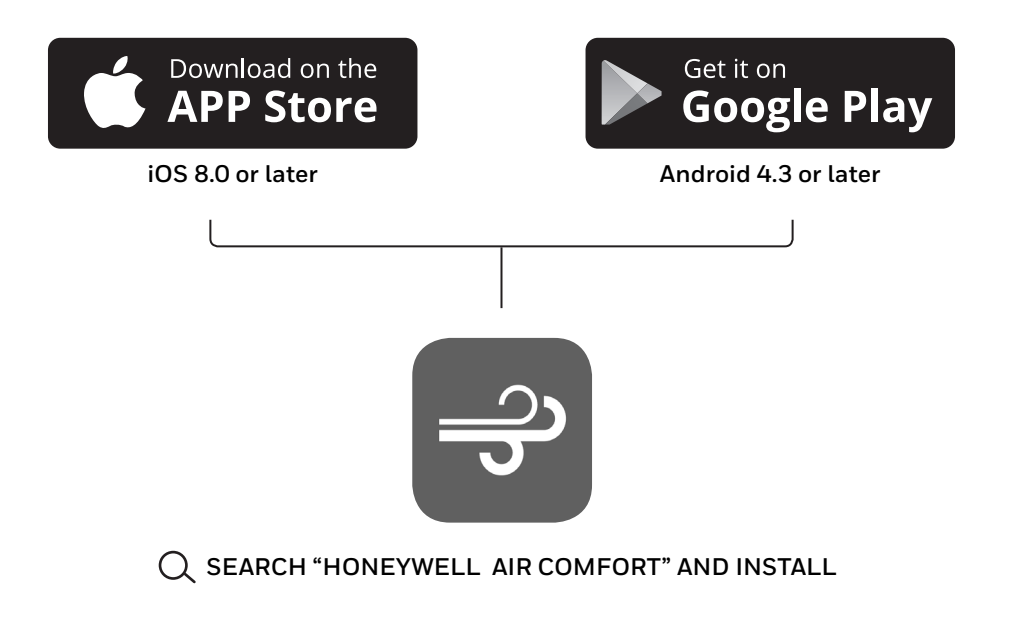

# **REGISTERING AN ACCOUNT**

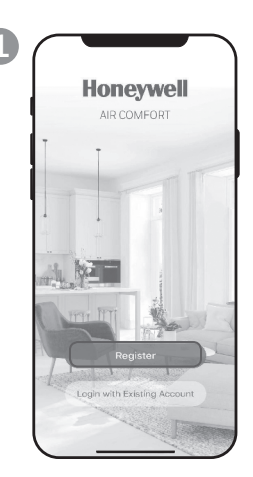

a. Open the app. b. Tap **Register**.

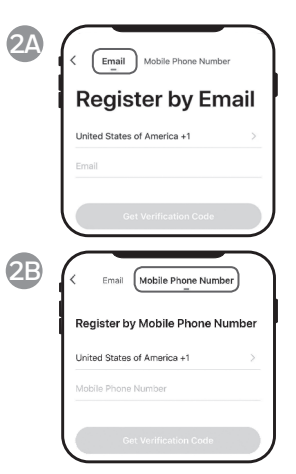

- a. Enter your email\* (2A) or mobile phone number (2B).
- b. Tap **Get Verification Code**.

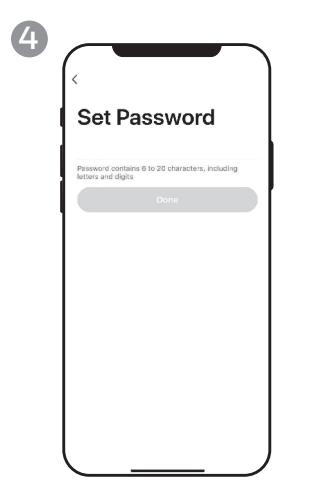

a. Set the password. b. Tap **Done**.

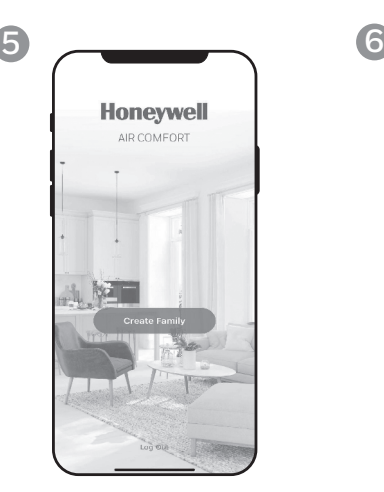

a. Tap **Create Family**.

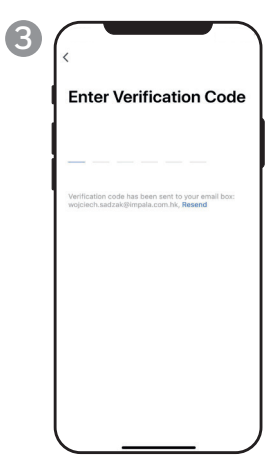

- a. Enter the verification code.
- b. The verification code should be recieved & entered within 60 seconds. If time is exceeded, go back and get another code.

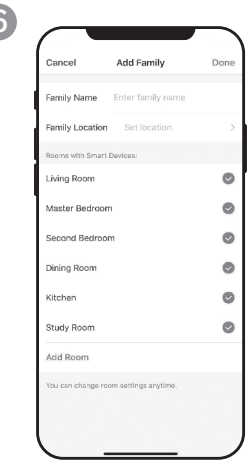

- a. Set the **Family Name** and **Family Location**.
- b.Mark the location of the dehumidifier.
- c. Tap **Done**.

\* The user will receive a verification email from "**system.az@notice.2.ismartlife.me**" with contact name "**Honeywell Air Comfort**" and subject title "**Registration Verification Code**". If email is not received in your inbox, check your junk or spam folders. If you didn't receive a verification email after 60 seconds, click the resend button.

> **2 EN**

## **CONNECTION METHODS FOR WI-FI SETUP**

The Smart Dehumidifier has two different setup modes:

CF (Quick Connection): The CF mode is a quick and simple way to set the unit up.

AP (Access Point): The AP mode uses a direct local Wi-Fi connection between your phone and the dehumidifier to upload the network details.

Before starting the setup, please ensure that your Smart Dehumidifier is plugged in and turned OFF (in Standby Mode) for the connection type you are attempting. The display on the Dehumidifier will confirm the current connection mode during setup.

#### **CONNECTING IN CF MODE**

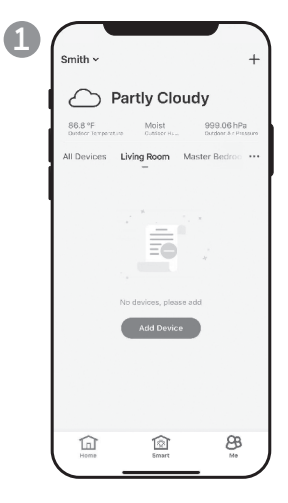

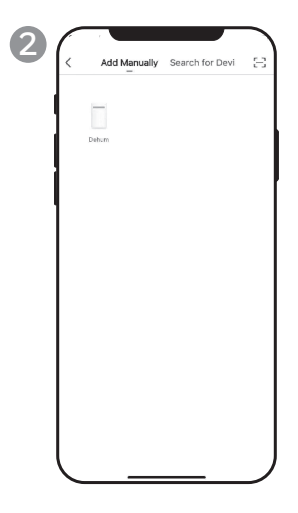

- a. Tap **Add Device**.
- a. Tap **Dehum** icon.

#### **CONNECTING IN CF MODE (CONTINUED)**

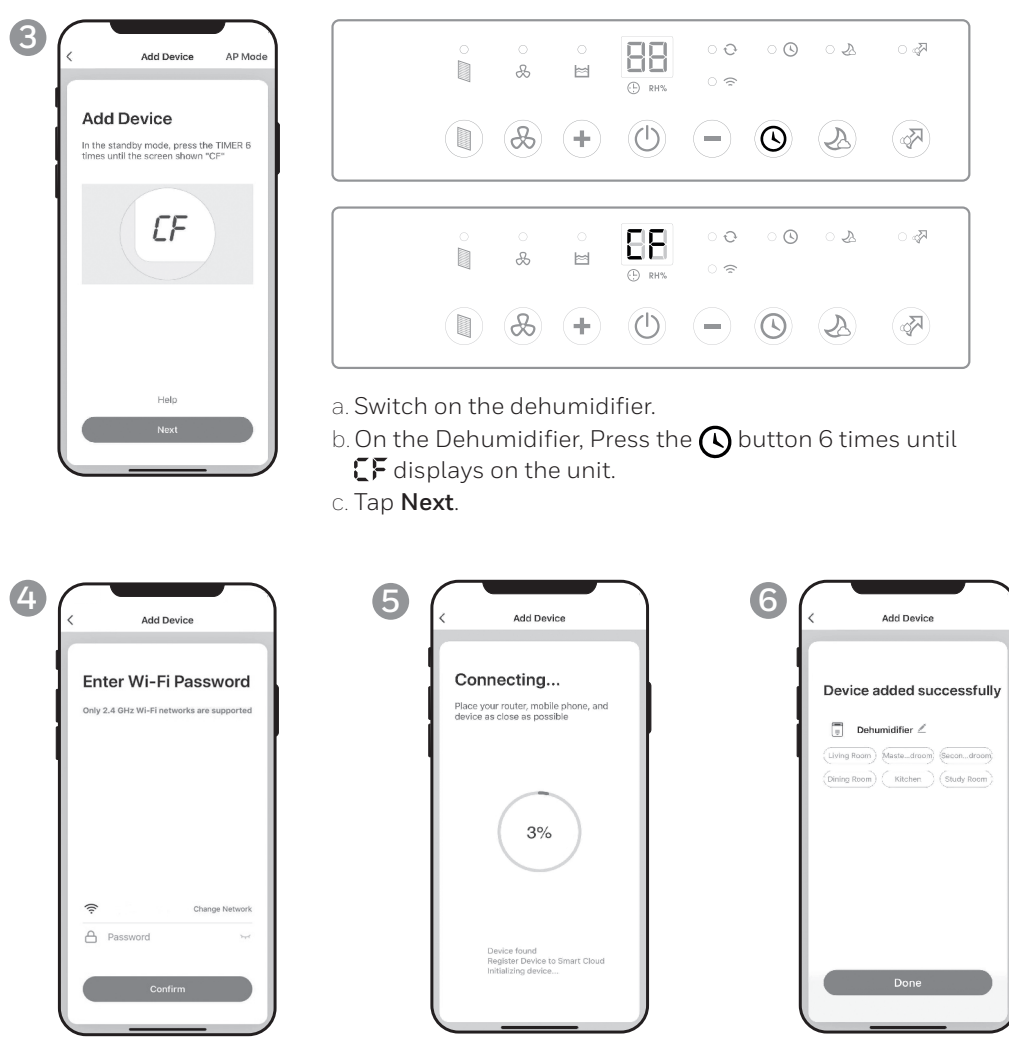

- a. Choose the Wi-Fi network.
- b.Enter the Wi-Fi password.
- c. Tap **Confirm**.
- a. Wait until the connection a. Tap **Done**. is completed.
	-

#### **CONNECTING IN AP MODE**

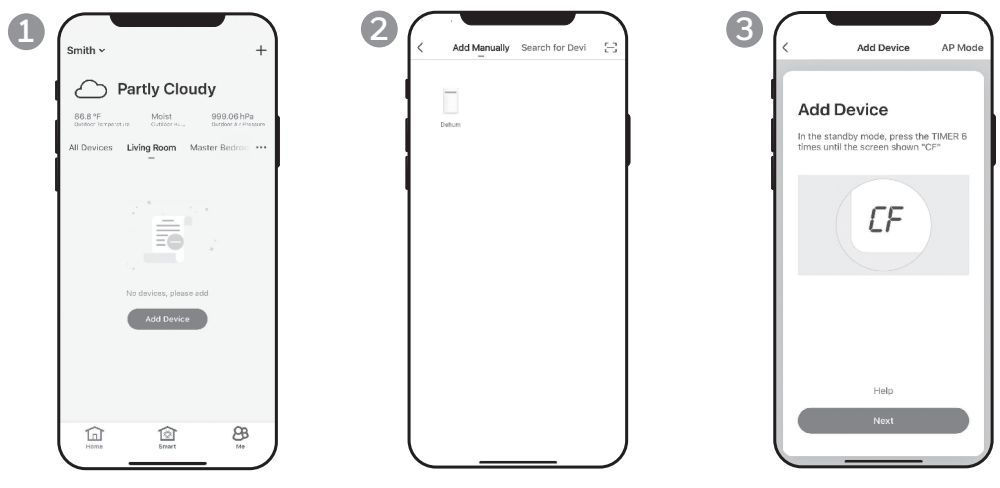

- 
- a. Tap **Add Device**. a. Tap **Dehum** icon.

a. Tap **AP Mode** in the top right corner.

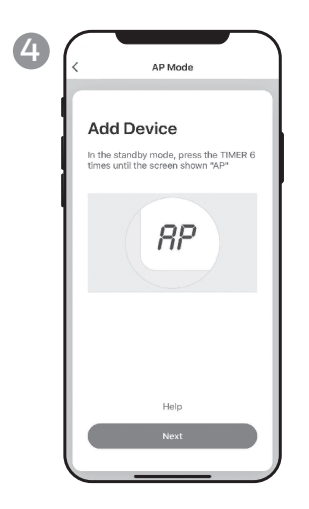

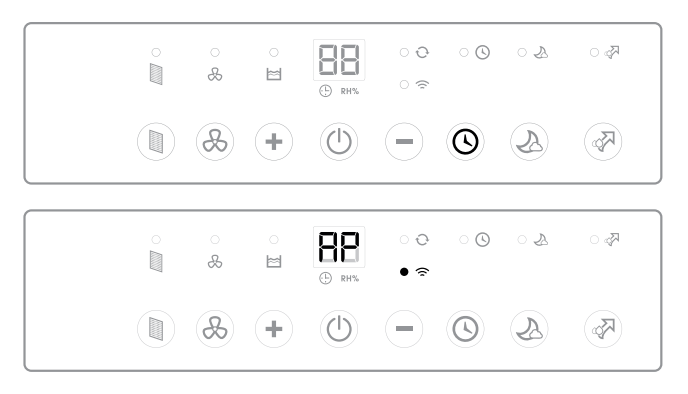

- a. Switch on the dehumidifier.
- b. On the Dehumidifier, press the  $\bigcirc$  button 6 times until **RP** displays on the unit.
- c. Tap **Next**.

#### **CONNECTING IN AP MODE (CONTINUED)**

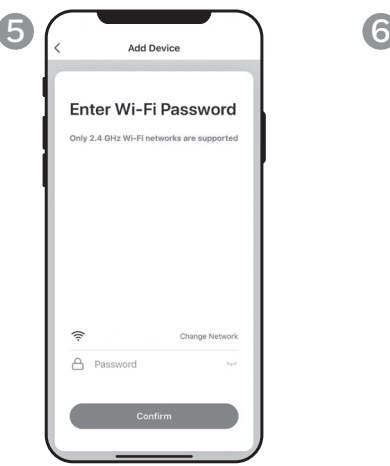

- network.
- b.Enter the Wi-Fi password.
- c. Tap **Confirm**.

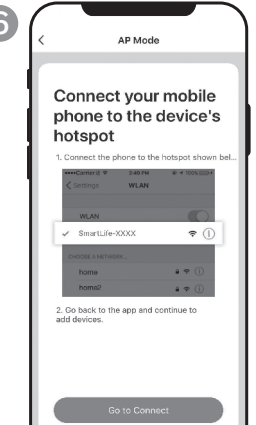

a. Choose the Wi-Fi a. Tap **Go to Connect**.

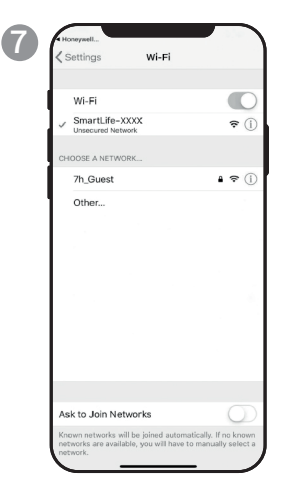

- a. Tap the **Smartlife-XXXX**  network (Wi-Fi board number).
- b.Once connected, press the home/back button on your device and go back to the Honeywell Air Comfort App.

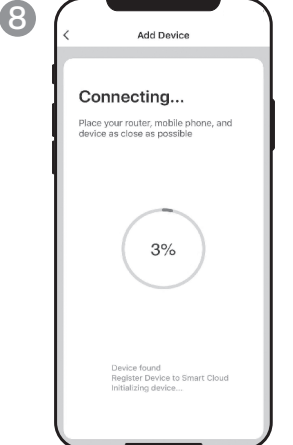

a. Wait until the connection is completed.

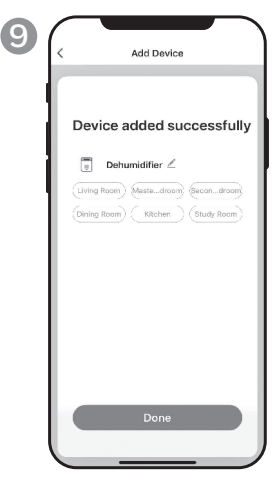

a. Tap **Done**.

# **USING THE APP**

#### **MAIN SCREEN**

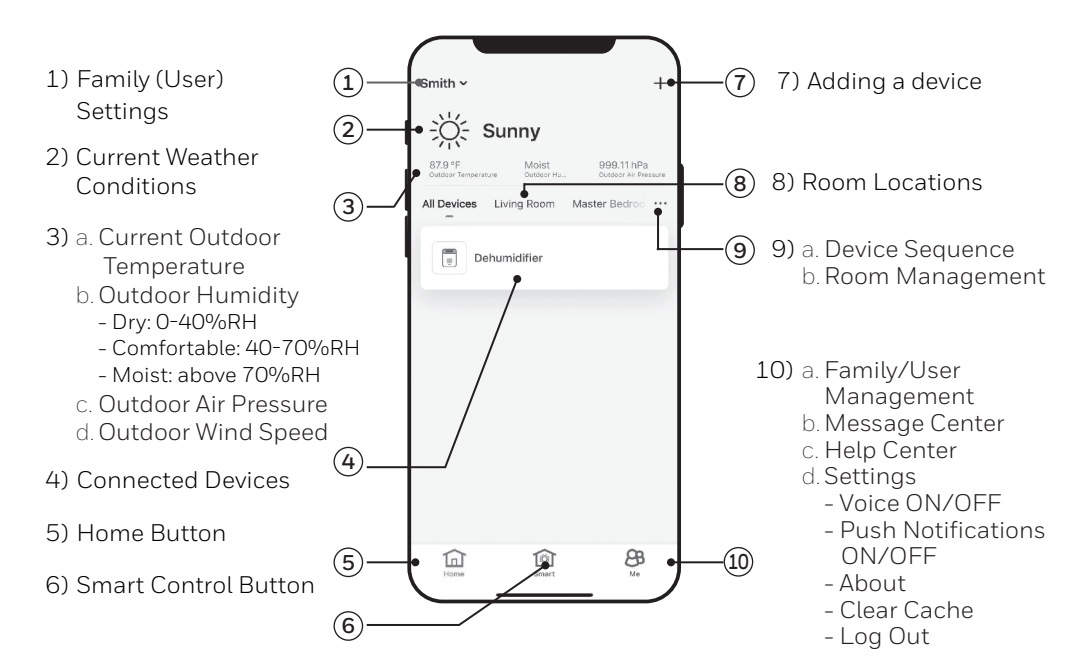

#### **FAMILY SETTINGS**

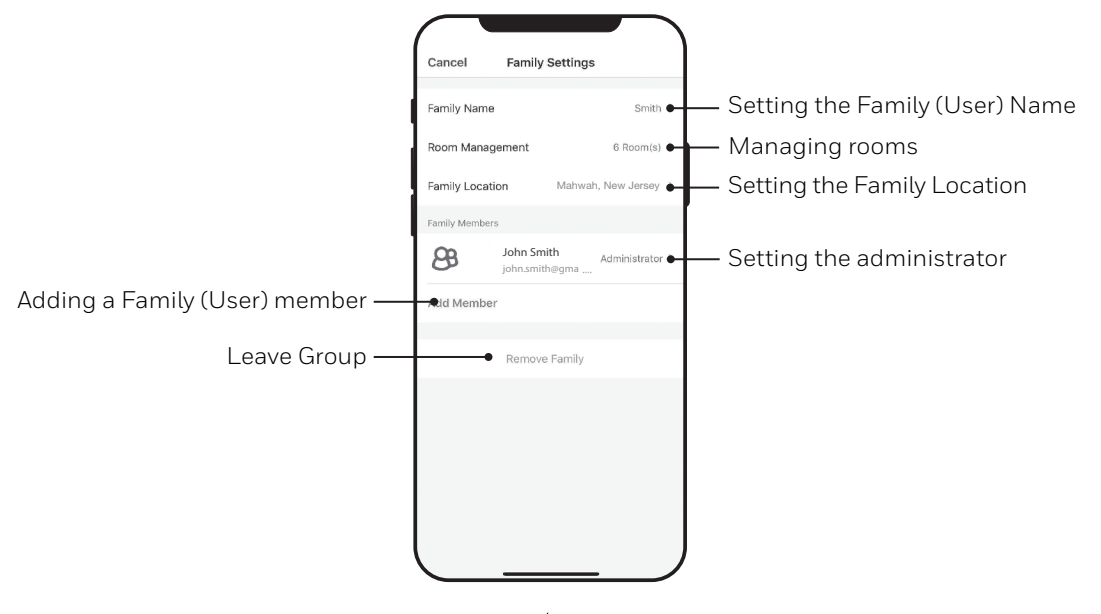

**EN 7**

#### **BASIC CONTROLS**

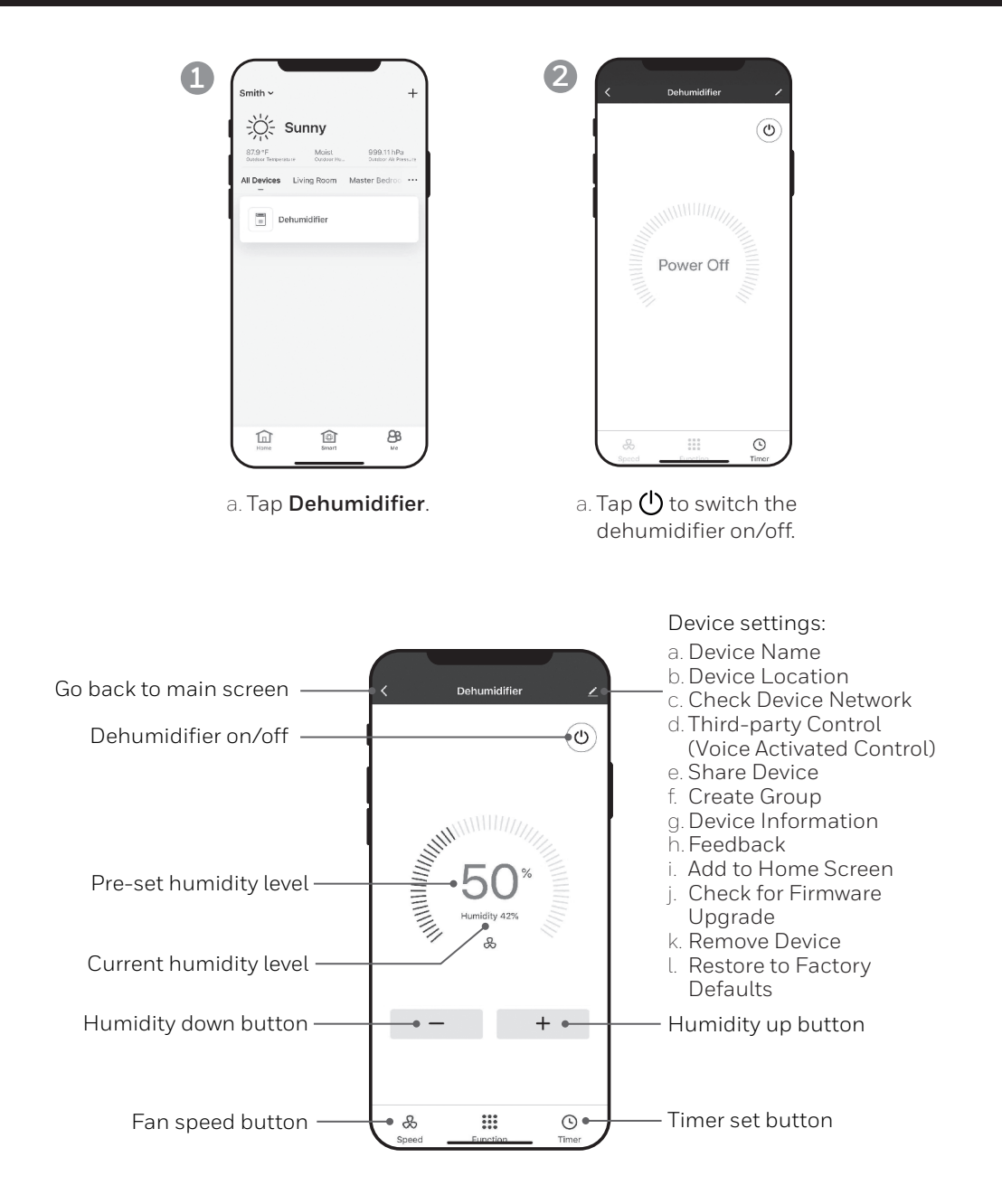

#### **SETTING THE FAN SPEED**

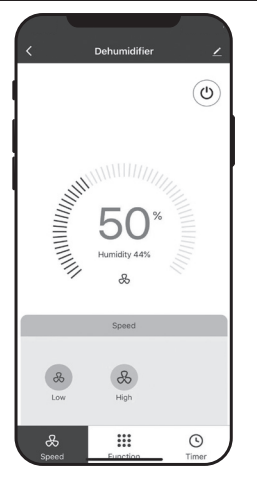

a. Tap fan speed button. b.Select **Low** or **High** fan speed.

#### **SETTING THE TIMER**

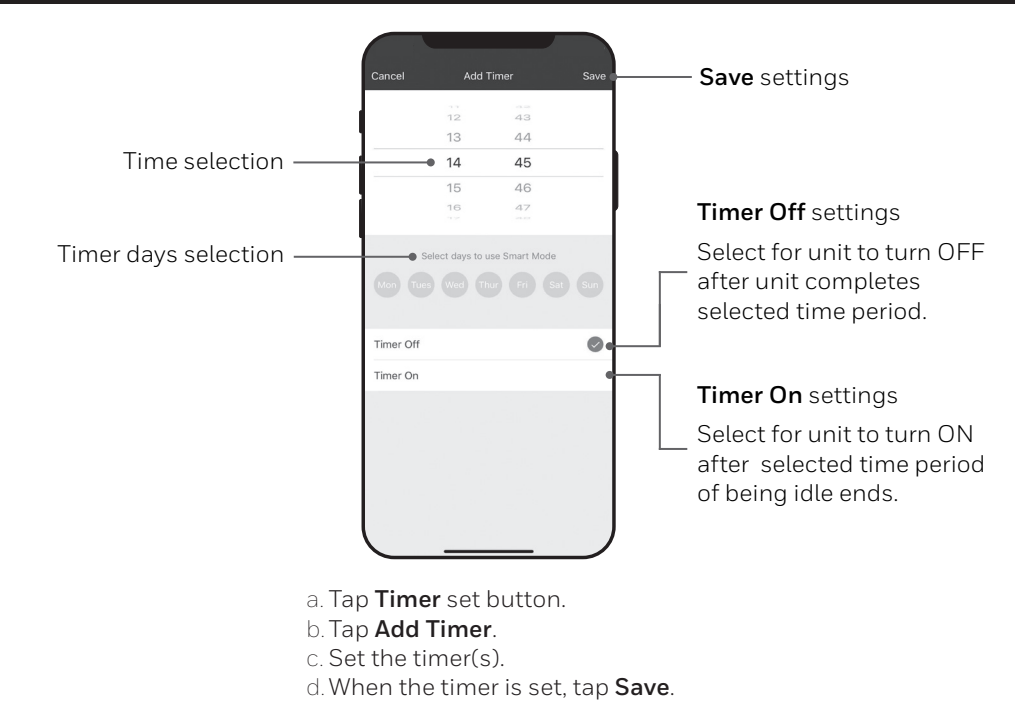

#### **ADDING A SCENARIO**

The Scenario feature allows you to set up multiple Dehumidifiers under one Scenario and control them on one dashboard as needed. When you click on the Scenario, all Dehumidifiers will switch ON at the same time using previous settings.

**E.g.:** If you had set up a Dehumidifier in the Living Room and one in the Basement, you can create a "Scenario 1" to switch both dehumidifiers on at the same time.

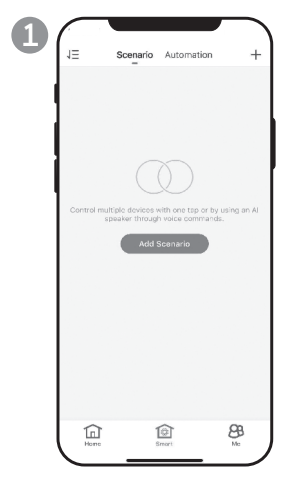

- a. Tap **Smart** control button.
- b. Tap **Add Scenario**.

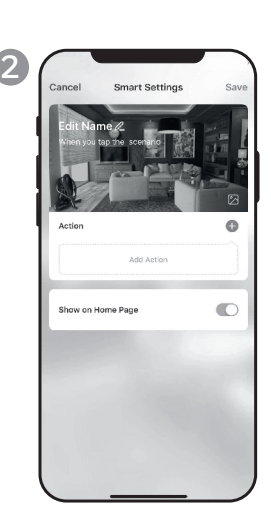

- a. Tap **Edit Name** to set the name of the scenario.
- b. Tap the background to set the background image of the scenario.
- c. Tap **Add Action** to add action of the scenario.

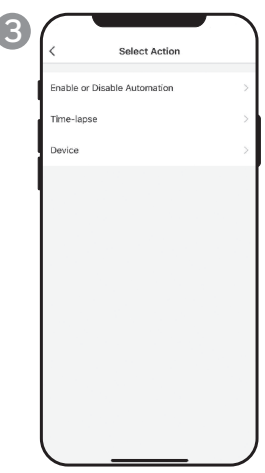

- a. Select the **Enable or Disable Automation**.  $Tan **λ**$ .
- b. Select the **Time-Lapse** of the action. Tap  $\lambda$ .
- c. Select the **Device** and the action (on/off).  $Tan **2**$ .
- d. Tap **Switch**. Select the action for the device to perform (on/off).
- e. Tap **Save** and then **Next**.
- f. Tap **Save**.

#### **ADDING AN AUTOMATION SCENARIO**

The Automation Scenario feature allows you to set up multiple dehumidifiers under one Scenario and it will automatically activate those dehumidifiers when there is a change in outdoor environment conditions.

Pre-Set Outdoor Humidity Conditions:

#### **Dry:** 0-40%RH **Comfortable**: 40-70%RH **Moist**: above 70%RH

When a change in outdoor condition is met, the pre-set Automation Scenario will switch ON or OFF all Dehumidifiers set up in that Automation Scenario.

**E.g.:** If you had set up a Dehumidifier in the Living Room and one in the Basement, you can create an "Automation Scenario 1" to switch both dehumidifiers on at the same time when outdoor humidity changes from "Comfortable" to "Moist". When the outdoor humidity changes to "Moist" level , the dehumidifiers will automatically switch ON using previous settings. The Dehumidifiers will continue running until internal room humidity reaches previous desired humidity settings.

**IMPORTANT:** If environment conditions remain constant, for example, it stays "moist", the Dehumidifier will not activate automatically unless it senses a change in the pre-set humidity conditions from "Dry" to "Comfortable" or "Comfortable" to "Moist".

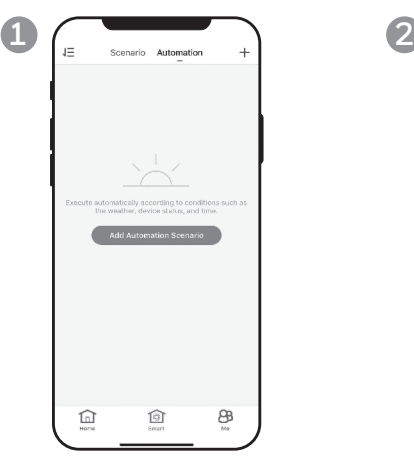

- a. Tap **Smart** control button.
- b. Tap **Automation**.
- c. Tap **Add Automation Scenario**.

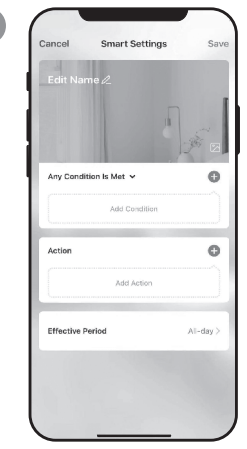

- a. Tap **Edit Name** to set the name of the automation scenario.
- b. Tap the background to set the background image of the automation scenario.
- c. Tap **Add Condition** to add the condition of the automation scenario activation.

**3**

#### **ADDING AN AUTOMATION SCENARIO (CONTINUED)**

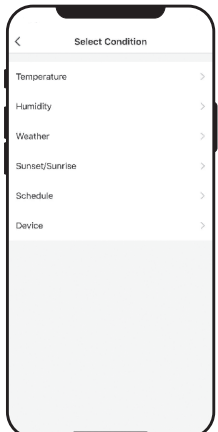

- a. Tap **Device**.
- b. Tap **Dehumidifier**.

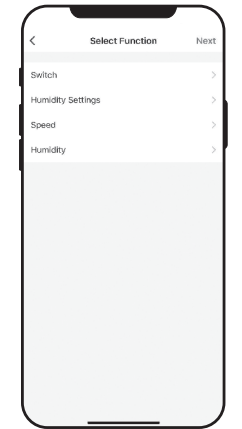

- a. Select function(s) for the dehumidifier to perform, when the automation scenario condition(s) is/are met.
- b. Tap **Next.**

**4**

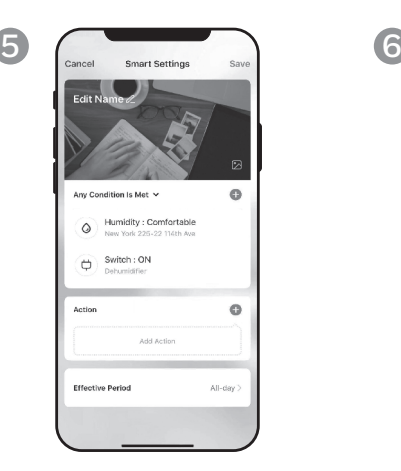

- a. Tap **Add Action** to set the action to be performed when the automation scenario condition(s) is/are met.
- b. Tap **Next.**

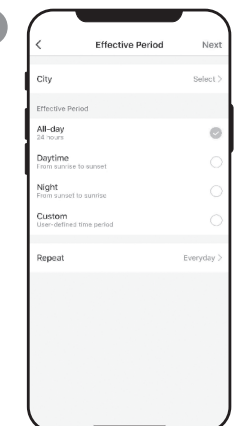

- a. Tap **Effective Period** to select when the automation scenario should activate.
- b. Tap **Next**.
- c. Tap **Save**.

# **FOR VOICE ACTIVATED CONTROL**

#### **Connecting to an Amazon Echo Device:**

**NOTE:** Ensure your Amazon Echo device is switched on and connected to the Wi-Fi network.

- a. Open the "Amazon Alexa" app on your smart device.
- b. Tap  $\equiv$  and then **Skills & Games**.
- $\infty$ . Tap  $\mathbb Q$  and type "Honeywell Air Comfort". Tap the **Honeywell Air Comfort** skill.
- d. Tap **Enable To Use** button.
- e. Enter your Honeywell Air Comfort App login and password.
- f. Tap **Link Now** and then tap **Authorize**.
- g. Tap **Done**.
- h. Tap **Discover Device**. Choose "Dehumidifier".
- i. Tap **Sst Up Device** Choose a group for the device or tap **Skip**.
- j. Choose "Dehumidifier".
- k. Tap **Done**.

#### **CONTROLLING THE DEHUMIDIFIER WITH ECHO**

#### **Switching On/Off:**

Say: "Alexa, turn on/off dehumidifier".

#### **Setting the Speed:**

Say: "Alexa, set speed to XX percent."

(Low speed:  $XX = 0$  to 50; High speed:  $XX = 51$  to 99)

#### **Setting the Target Humidity Level:**

Say: "Alexa, set dehumidifier to XX percent."

#### **Humidity Conditions:**

**Dry:** 0-40%RH **Comfortable**: 40-70%RH **Moist**: above 70%RH

### **Switching the Scenario/ Automation Scenario On/Off:**

Say: "Alexa, switch <**Scenario Name**> on/off."

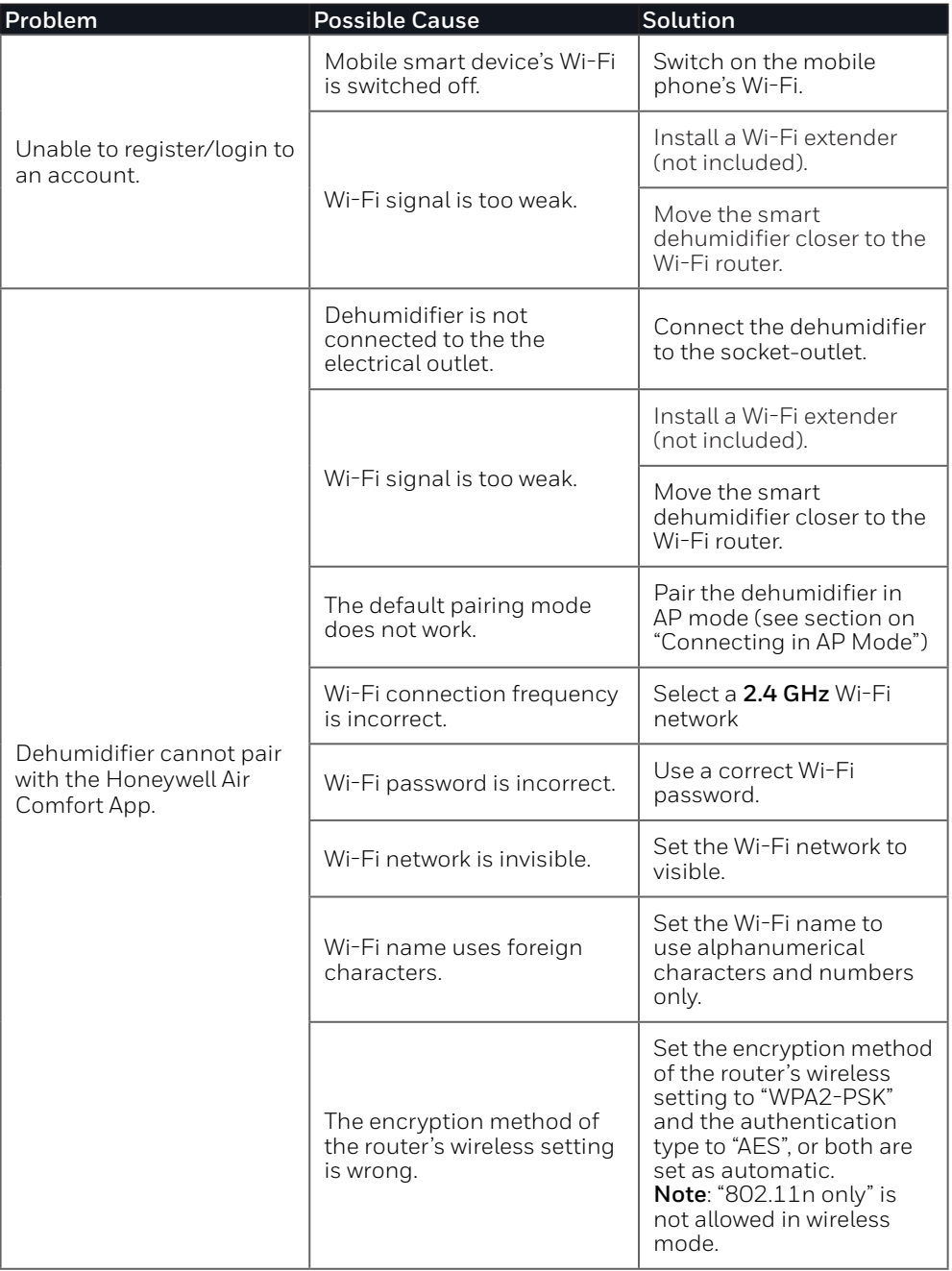

# **TROUBLESHOOTING (CONTINUED)**

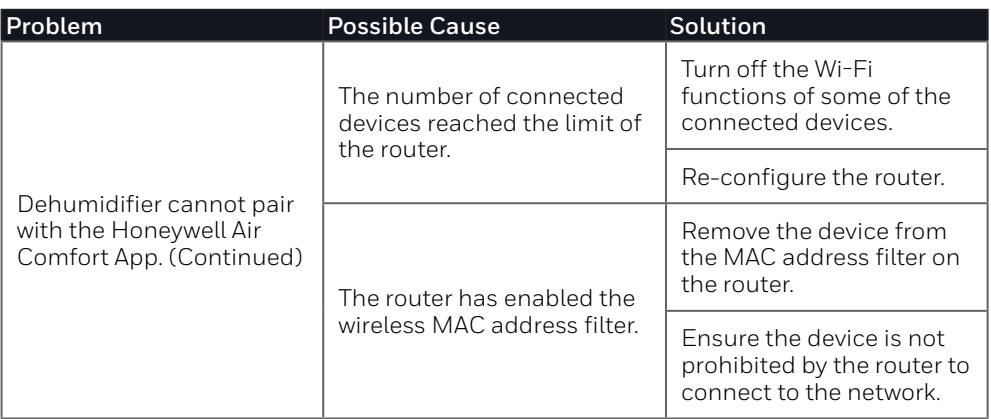

#### **JMATEK Limited**

Manulife Financial Centre, Kwun Tong, Hong Kong Phone: 852-2559-5522 Email: info@jmatek.com Web: www.jmatek.com

Made in China © 2020 JMATEK Limited. All rights reserved. The Honeywell Trademark is used under license from Honeywell International Inc. Honeywell International Inc. makes no representations or warranties with respect to this product. This product is manufactured by Airtek Int'l Corp. Ltd. (subsidiary of JMATEK Ltd.).

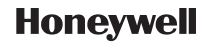